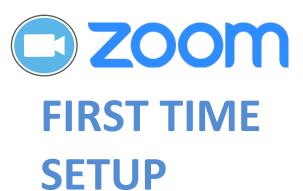

## **Update your Profile**

Using <u>UCOP.ZOOM.US</u> sign in with your UCOP user name and password.

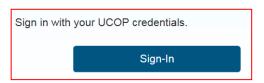

## Under

My Profile

Add or Change a picture that can be used in lieu of video.

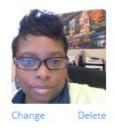

Define your Personal Meeting ID (PMI) (recommend you use your full 10-digit office phone number)
Create your Personal Vanity URL (an alias for your personal meeting ID that can be used instead of the Personal Meeting ID). The Vanity URL is in lower case.

https://UCOP.zoom.us/my/kimyattad

Update Time Zone (should reflect your local time)

**Update Language** 

Update **Default Call in Country** (United States)

Customize your **Host key**. You enter your **Host key** on the telephone dialpad to start a Zoom meeting that you are hosting when you are joining by telephone-only rather than by computer. Zoom will prompt for the **Host key** only if the **Join Before Host** option has not been enabled.

## Under

My Meeting Settings

Edit Global Dial-In Numbers

Scroll to **Global Dial-In Numbers** and check the United States **408 638 0968** number. Since 408 is a California Area Code this is the best choice for most UC business. Uncheck all other numbers, especially the United States **646 558 8656** number as this is in a New York Area Code.

| Country                | Number          |
|------------------------|-----------------|
| ✓ United States (Toll) | +1 408 638 0968 |

Save the Change. This toll number will be shown on the Invitation email.

Users can assign scheduling privileges to other users so meetings may be scheduled on their behalf. Under My Meeting Settings>Schedule Privilege enter the email address of the person you want to assign scheduling privileges to, they must also have a Zoom account.

The Personal Meeting ID (PMI) can be associated with an instant, scheduled or recurring meeting.

If you wish to create meetings using different Meeting IDs; Under My Meetings>Schedule a Meeting and uncheck the Use Personal Meeting ID under Schedule a Meeting.

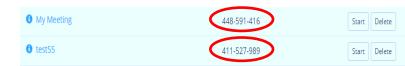

A **new** Meeting ID will be assigned after selecting Schedule to confirm your new Meeting. Any meeting can be started at any time.

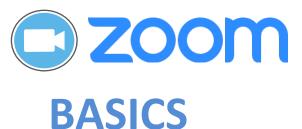

## Sign in to Zoom

- 1. Visit <u>ucop.zoom.us</u> or launch the Zoom application
- 2. Sign-in using your UCOP User Name and password.
- 3. If presented with the option, click "Sign In with SSO"
- 4. Enter "ucop" as the company domain.

## Join a Meeting

- 1. Select "Join" or "Join a meeting"
- Enter the Meeting ID your host provided and your name (if prompted.
- 3. Click "Join".

### **Invite Attendees** (while in a meeting)

- 1. Select "Invite" on the Zoom meeting menu bar.
- 2. Select Default Email.
- 3. Address email with meeting details to invitees and send.

# **Zoom Meeting Menu Bar**

#### **Change Hosts**

 Select "Manage Participants" on Zoom menu bar.

-OR-

 Hover over a participant's name and select "More", select "Make Host".

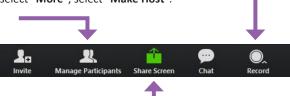

Share your Screen

• Select "Share Screen" during meeting.

## **Scheduling Meetings**

- 1. visit ucop.zoom.us/meeting/schedule
- 2. Sign-in using your **UCOP User Name** My Meeting and password Description (Optional) Enter your meeting description 3. In the Topic box, name your 01/27/2017 1:00 • PM • meeting. 1 • hr 0 • min 4. Enter meeting (GMT-8:00) Pacific Time (US and Canada) Time Zone details start time, duration, time Recurring meeting zone and the recurring option. 5. Select video/audio options & meeting options. Meeting Options Require meeting password ☑ Use Personal Meeting ID 510-987-0709

# **Zoom Desktop Application Homepage**

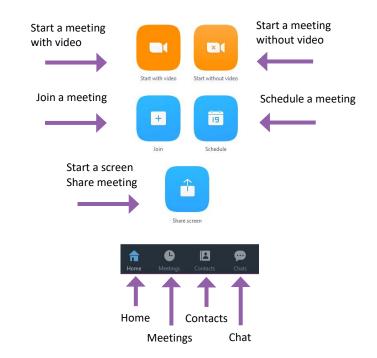

### TIPS & ETIQUETTE

- Enable Mute on Entry to prevent feedback and noisy interruptions.
- Enable Join Before Host option top allow for participants to gather before the meeting begins.

**Record a Meeting** 

• Click "Record" to

begin recording

screen share

the audio & video/

- **Join a meeting via telephone** if you don't have a microphone enabled. Your meeting invitation will include a phone number.
- For assistance, contact the Service Desk 510.987.0457 or servicedesk@ucop.edu